# WinSCP

# WinSCP 5.17 Download

https://winscp.net/eng/download.php

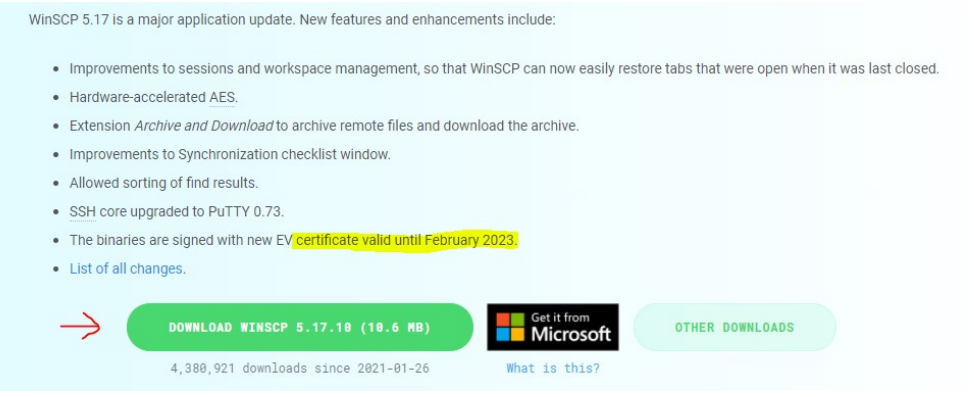

Após o download execute o arquivo.

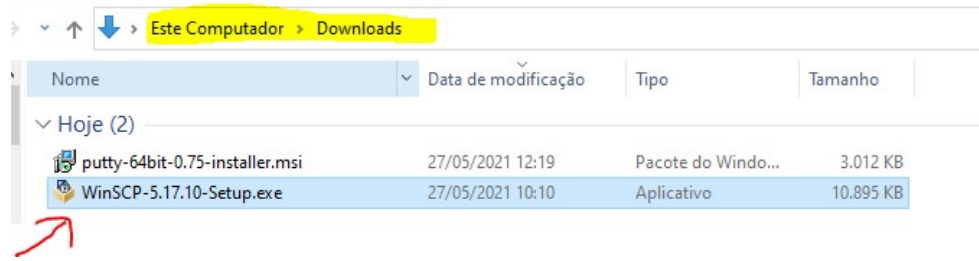

Permita que o programa faça alterações no computador.

### Aceite os termos de licença.

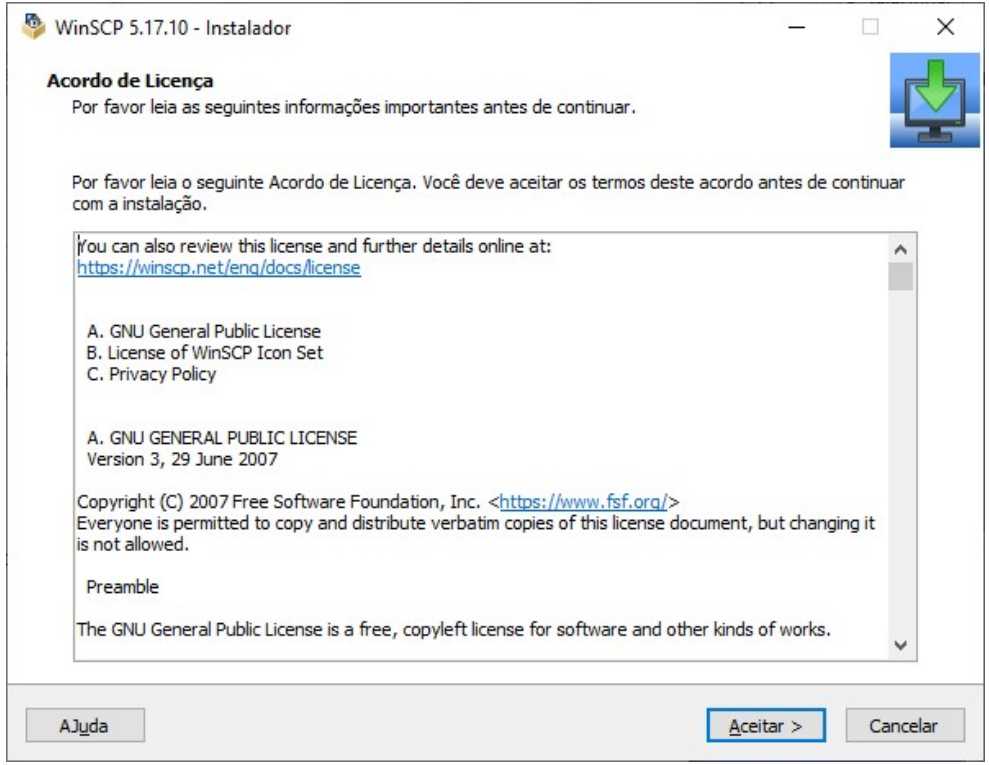

### Instalar ou atualizar

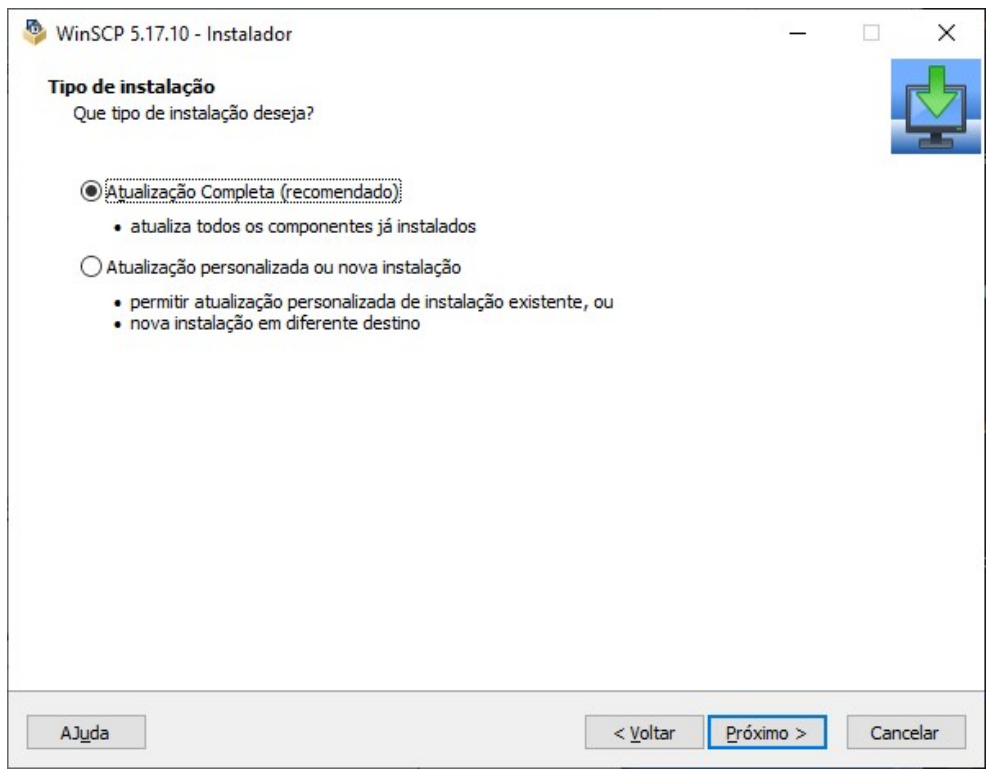

#### Instalar

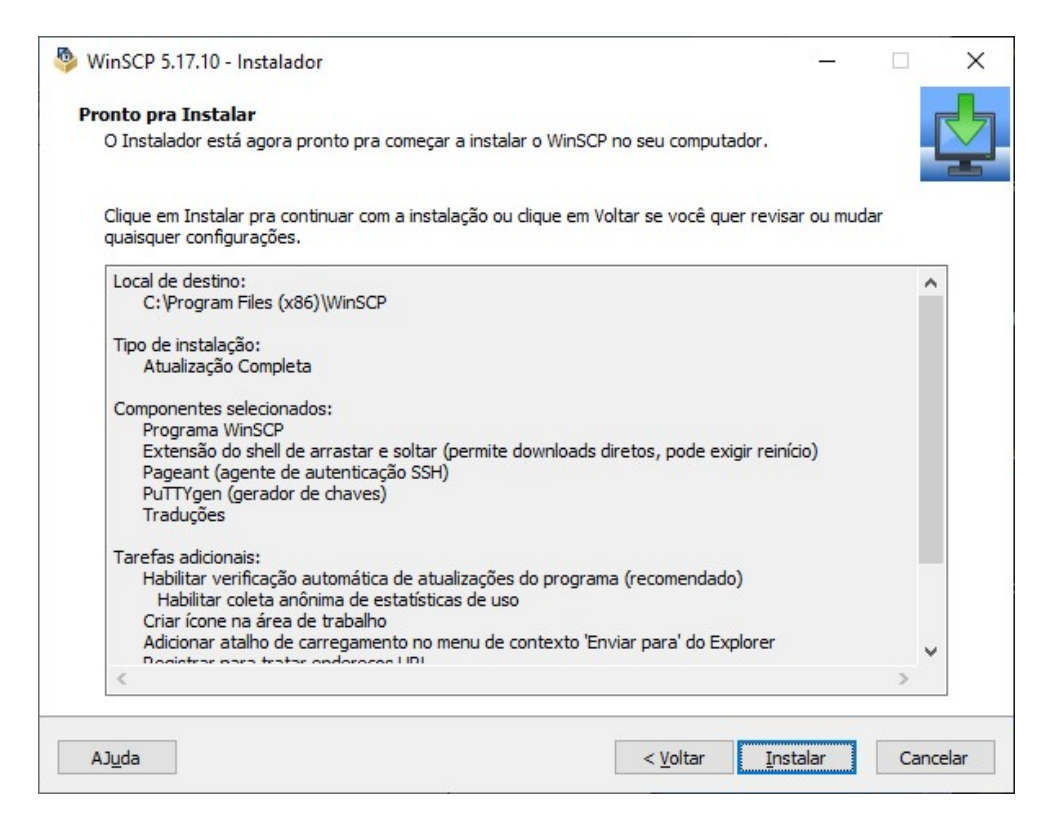

#### Concluir

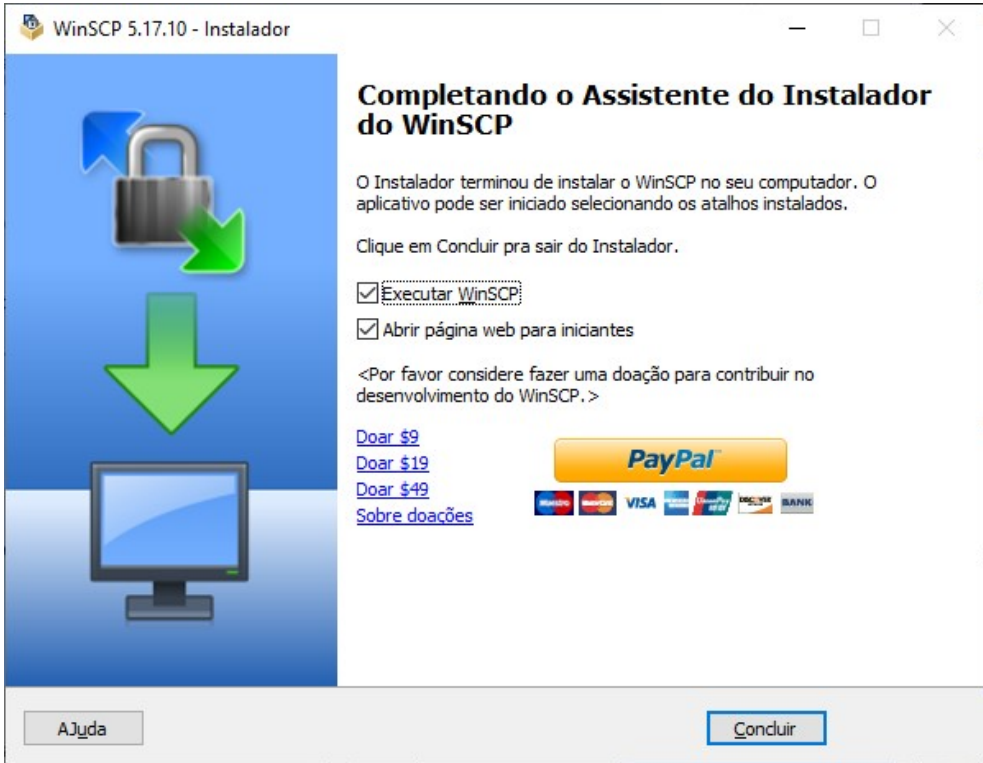

Após instalar, localize o ícone WinSCP e execute o programa

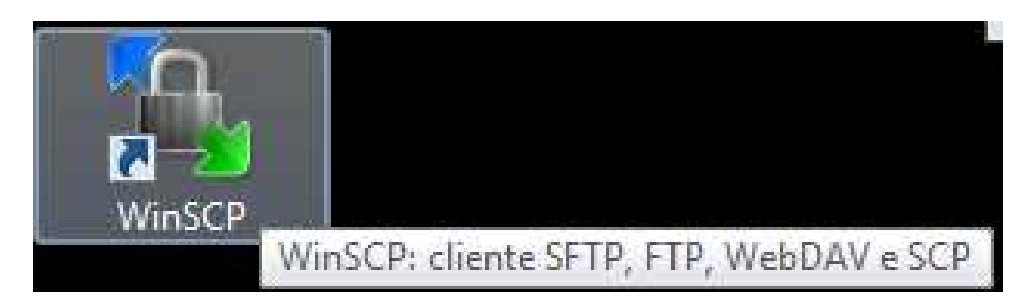

Na tela que abre, preencha o campos conforme a seguir

Host: ftp.demec.ufpr.br | Porta: 3062

Usuário: utilize seus dados de login e senha previamente cadastrados no DEMEC

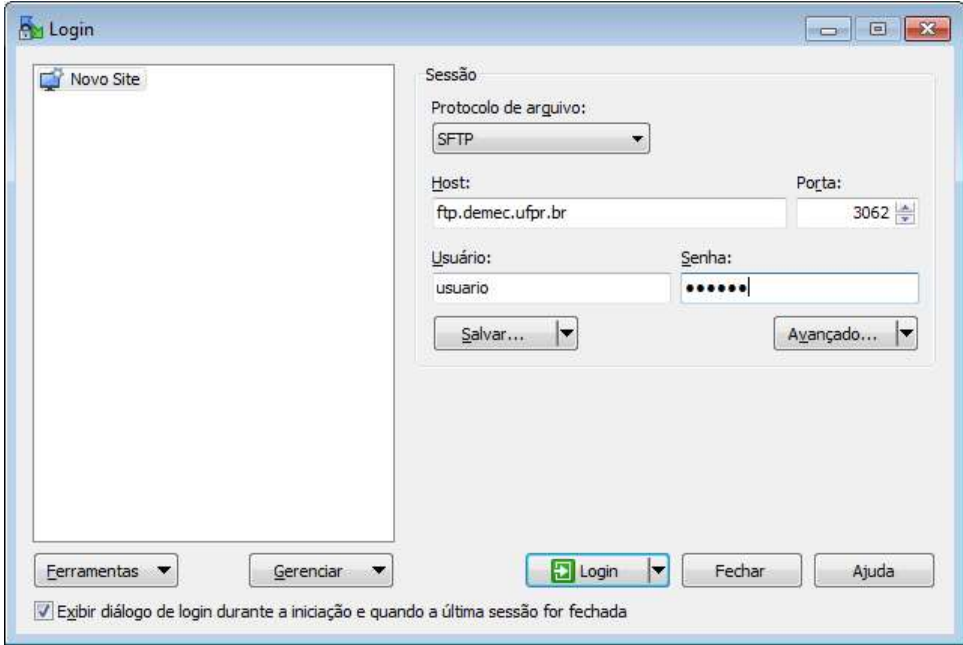

Após o login, na coluna a esquerda estarão os dados do seu computador. Na coluna a direita estarão os arquivos e pastas de disciplinas no servidor.

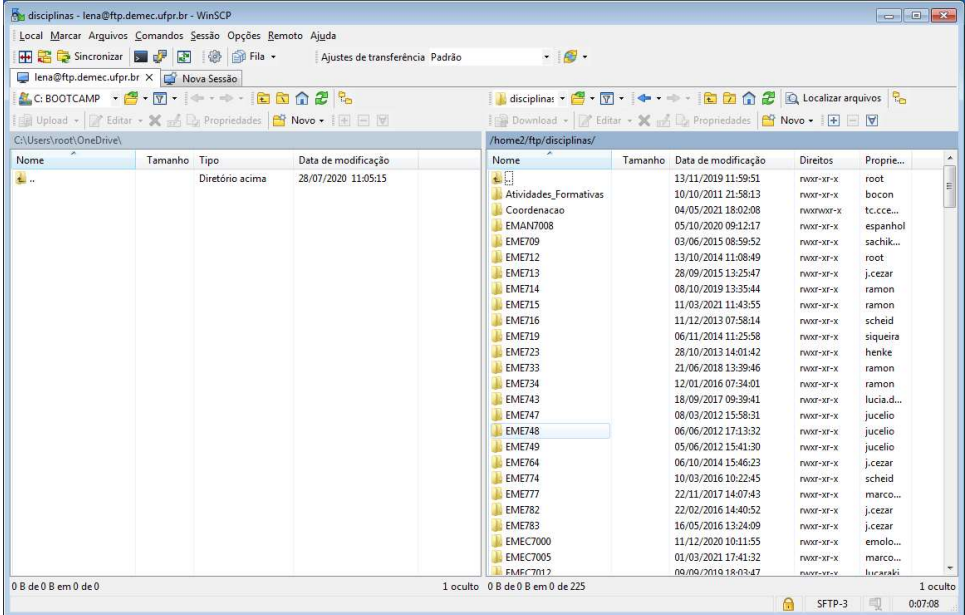

Para disponibilizar arquivos no servidor, é necessário abrir a pasta da sua disciplina e arrastar o Para disponibilizar arquivos no servidor, é necessário abrir a pasta da sua disciplina<br>arquivo e soltá-lo. Após isso o arquivo estará on-line no servidor ftp.demec.ufpr.br